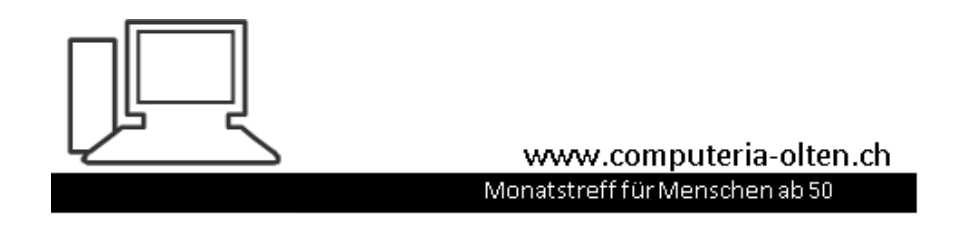

Merkblatt 24

# Win 10 Sicherheitseinstellungen

3.12.2016, St. J.

Sie können die Einstellungen jederzeit ändern. Durch Express-Einstellungen können Sie:

Sprache, Eingabe und Freihand personalisieren, indem Kontakt- und Kalenderdetails mit zugehörigen Eingabedaten an Microsoft gesendet werden. Microsoft darf diese Informationen zur Verbesserung der Plattformen für Vorschläge und Spracherkennung nutzen.

Windows und Apps die Abfrage Ihrer Positionsdaten, einschließlich Positionsverlauf, sowie die Nutzung Ihrer Werbe-ID erlauben, um die Benutzeroberfläche für Sie zu personalisieren. Einige Positionsdaten zur Verbesserung der Positionsdienste an Microsoft und vertrauenswürdige Partner senden.

Bietet Schutz vor schadhaften Webinhalten und nutzt die Seitenvorhersage, um das Browsen zu beschleunigen sowie das Lesen und die gesamte Nutzung von Windows-Browsern zu verbessern. Ihre Browserdaten werden an Microsoft gesendet.

Automatisch eine Verbindung mit vorgeschlagenen öffentlichen Hotspots und freigegebenen Netzwerken herstellen. Nicht alle Netzwerke sind sicher.

Privatsphäre-Einstellungen ändern: Wer bereits bei der Installation von Windows 10 die vorgeschlagenen Express-Einstellungen verwendet, gestattet Microsoft weitgehende Eingriffe in seine Privatsphäre. Immerhin: Alle automatischen Einstellungen lassen sich im Nachhinein manuell wieder ändern. Wie, zeigt die Fotostrecke im weiteren Verlauf. Wer aber schon bei der Installation auf Nummer sicher gehen will, klickt hier auf "Einstellungen anpassen".

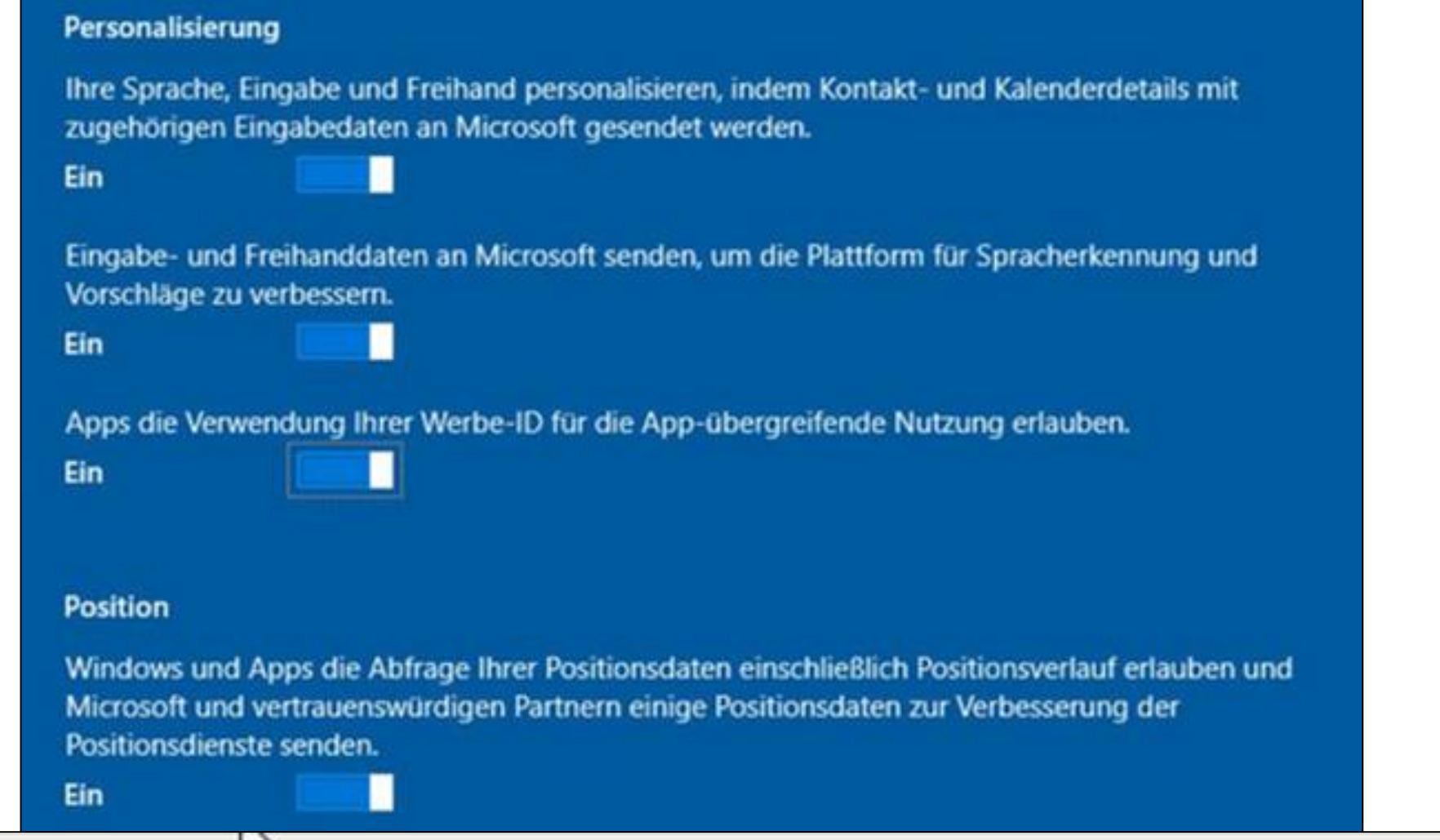

N<sub>2</sub>

Privatsphäre-Einstellungen ändern: An der Stelle sollten Sie mit Blick auf Ihre Privatsphäre alle Einstellungen deaktivieren, denn standardmäßig schöpft Microsoft gleich zu Beginn aus dem Vollen. So gestattet sich der Konzern von Haus aus Zugriff auf Ihre E-Mails, Websites, installierten Apps, Standortdaten sowie Surfverlauf, Kontakte und Termine. Auch "Ihre getippten und handgeschriebenen Wörter" sammelt der Konzern, wie die englischsprachige Nutzungsbedingung offenbart. Für die gezielte Einblendung von Werbung setzt Microsoft auf eine Werbungs-ID für "App-übergreifende Nutzung".

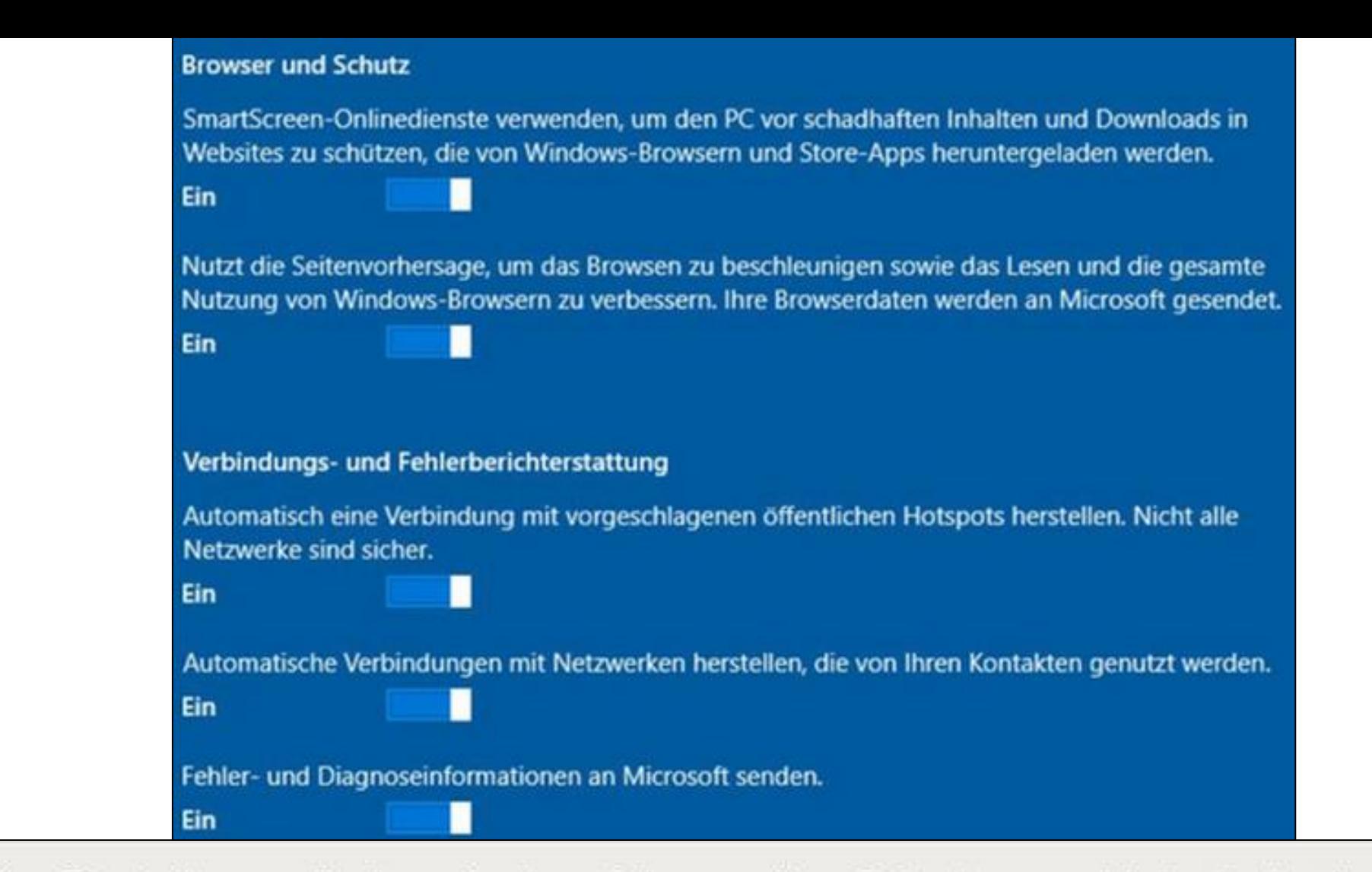

Privatsphäre-Einstellungen ändern: Auch auf der zweiten Seite lassen sich bedenkenlos alle Optionen deaktivieren. Lediglich die SmartScreen-Funktion schützt beim Surfen und sollte daher aktiviert bleiben. Optionen wie das Vorladen von Webseiten nutzt aber nicht nur der neue Edge-Browser, sondern beispielsweise auch sein Konkurrent Chrome, um die Surfgeschwindigkeit zu erhöhen.

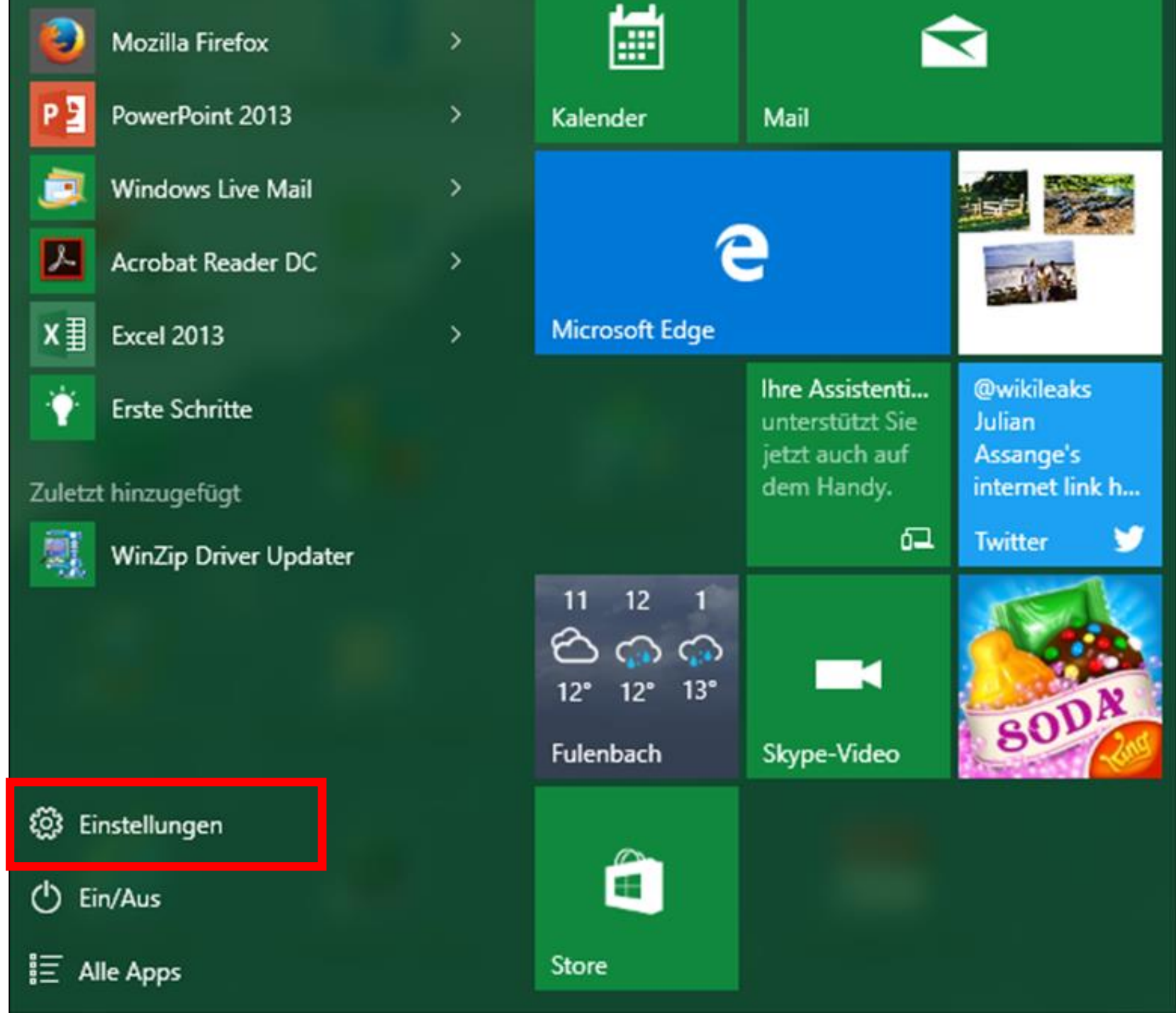

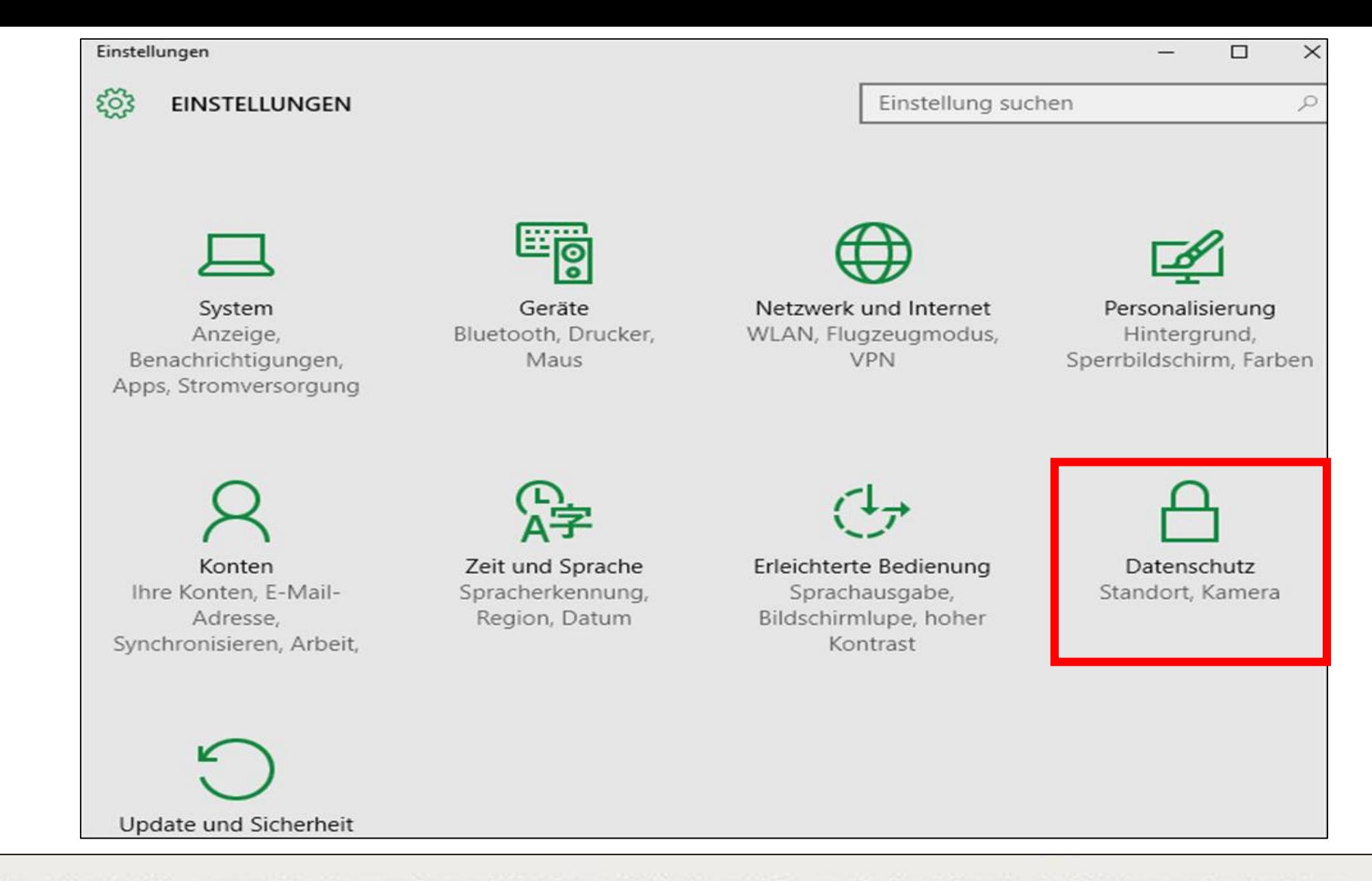

Privatsphäre-Einstellungen ändern: Anschließend klicken Sie auf die Kachel "Datenschutz", um das entsprechende Menü zu öffnen.

#### Einstellungen  $\leftarrow$

P

**KS** 

O R Privatsphäre-Einstellungen ändern: Der SmartScreen-Filter darf ruhig aktiviert bleiben. Er ist eine Schutzfunktion, die verhindern soll, dass Sie auf Webseiten mit Schadsoftware landen.

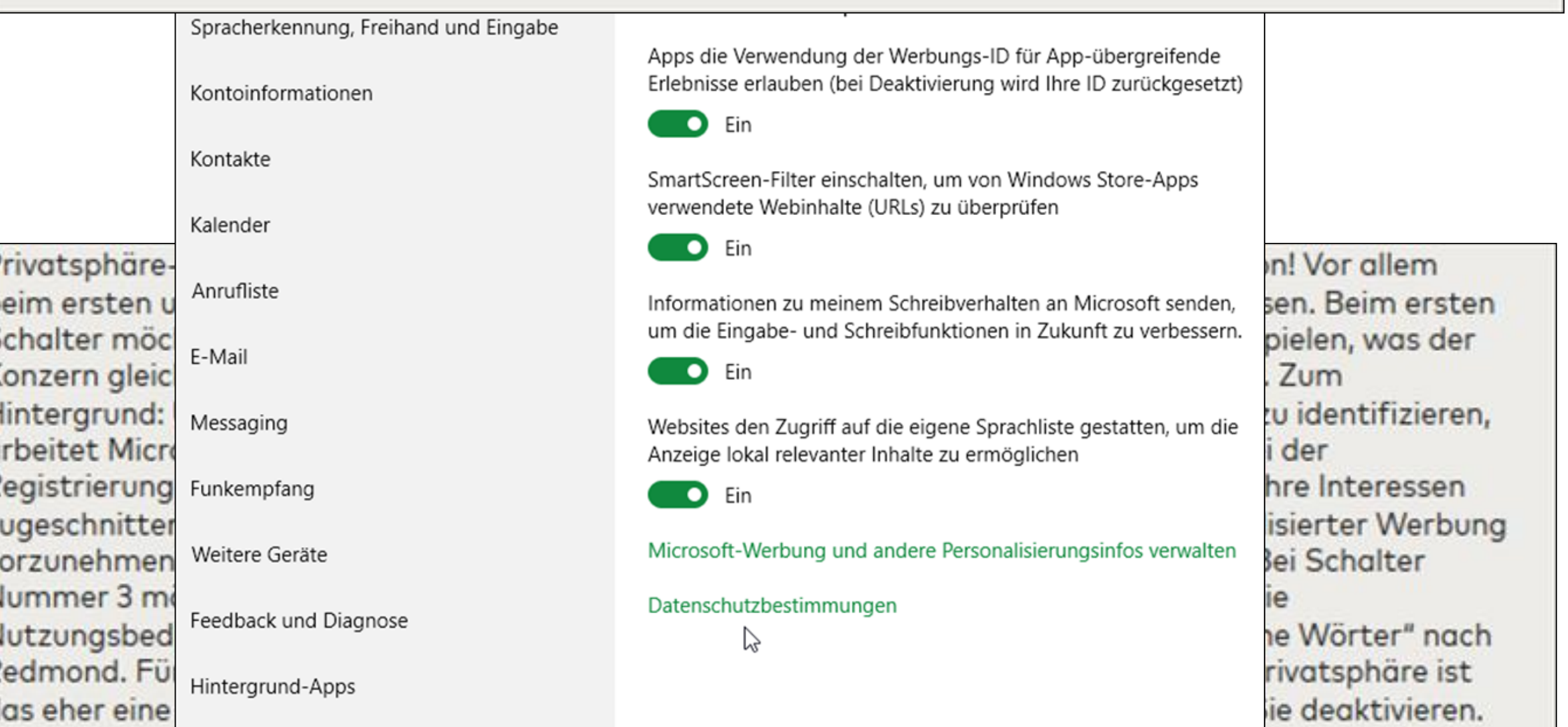

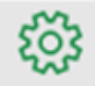

## **DATENSCHUTZ**

Allgemein

Position

Kamera

Mikrofon

Spracherkennung, Freihand und Eingabe

Kontoinformationen

Kontakte

Kalender

Anrufliste

E-Mail

# Datenschutzoptionen ändern

Apps die Verwendung der Werbungs-ID für App-übergreifende Erlebnisse erlauben (bei Deaktivierung wird Ihre ID zurückgesetzt)

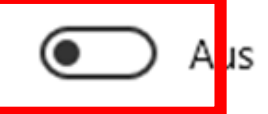

SmartScreen-Filter einschalten, um von Windows Store-Apps verwendete Webinhalte (URLs) zu überprüfen

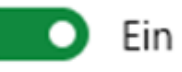

Informationen zu meinem Schreibverhalten an Microsoft senden. um die Eingabe- und Schreibfunktionen in Zukunft zu verbessern.

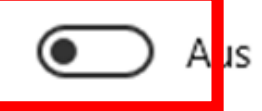

Websites den Zugriff auf die eigene Sprachliste gestatten, um die Anzeige lokal relevanter Inhalte zu ermöglichen

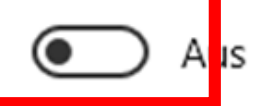

5N

Microsoft-Werbung und andere Personalisierungsinfos verwalten

Datenschutzbestimmungen

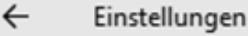

ૹૢ૽ૺ **DATENSCHUTZ** 

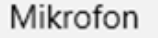

Spracherkennung, Freihand und Eingabe

Kontoinformationen

Kontakte

Kalender

### Datenschutzoptionen ändern

Apps die Verwendung der Werbungs-ID für App-übergreifende Erlebnisse erlauben (bei Deaktivierung wird Ihre ID zurückgesetzt)

Ein  $\bullet$ 

SmartScreen-Filter einschalten, um von Windows Store-Apps verwendete Webinhalte (URLs) zu überprüfen

Privatsphäre-Einstellungen ändern: Treten Sie gleich unter dem Reiter "Allgemein" in Aktion! Vor allem beim ersten und dritten Schalter sollten Sie die von Microsoft gewählten Vorgaben anpassen. Beim ersten Schalter mochte Microsoft Ihnen personalisierte Werbung in Apps von Drittanbietern einspielen, was der Konzern gleich als "Erlebnis" definiert. Deaktivieren Sie den Punkt, um das zu unterbinden. Zum Hintergrund: Um Nutzer über die Verwendung mehrerer Programme und Dienste hinweg zu identifizieren, arbeitet Microsoft (wie auch Google) mit einer sogenannten Werbe-ID. Die ist mit dem bei der Registrierung von Windows 10 angegebenen E-Mail-Konto verknüpft und dient dazu, auf Ihre Interessen zugeschnittene Werbung einzuspielen. Um weitere Anpassungen zur Anzeige von personalisierter Werbung vorzunehmen, hat Microsoft eine externe Webseite eingerichtet (siehe nächster Schritt). Bei Schalter Nummer 3 möchte Microsoft an Informationen zu Ihrem Schreibverhalten kommen. Wie die Nutzungsbedingungen verraten, sendet Windows 10 dabei "getippte und handgeschriebene Wörter" nach Redmond. Für die Verbesserung einiger Microsoft-Dienste mag das sinnvoll sein, für Ihre Privatsphäre ist das eher eine Katastrophe. Auch den Zugriff von Webseiten auf Ihre Sprachlisten sollten Sie deaktivieren.

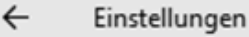

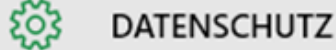

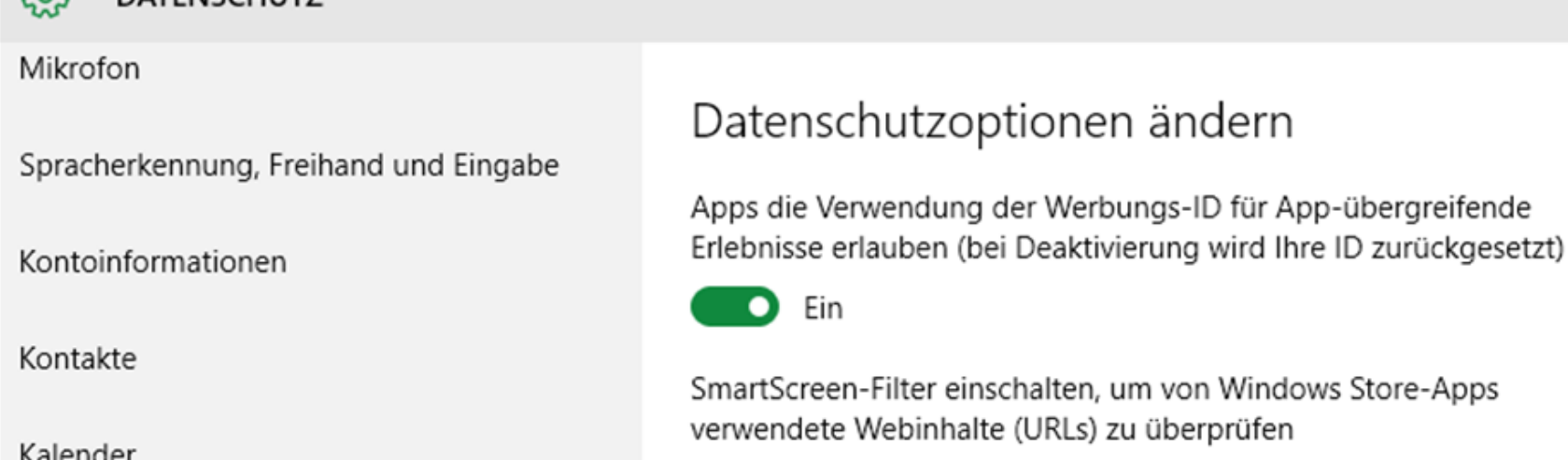

Privatsphäre-Einstellungen ändern: Treten Sie gleich unter dem Reiter "Allgemein" in Aktion! Vor allem beim ersten und dritten Schalter sollten Sie die von Microsoft gewählten Vorgaben anpassen. Beim ersten Schalter möchte Microsoft Ihnen personalisierte Werbung in Apps von Drittanbietern einspielen, was der Konzern gleich als "Erlebnis" definiert. Deaktivieren Sie den Punkt, um das zu unterbinden. Zum Hintergrund: Um Nutzer über die Verwendung mehrerer Programme und Dienste hinweg zu identifizieren, arbeitet Microsoft (wie auch Google) mit einer sogenannten Werbe-ID. Die ist mit dem bei der Registrierung von Windows 10 angegebenen E-Mail-Konto verknüpft und dient dazu, auf Ihre Interessen zugeschnittene Werbung einzuspielen. Um weitere Anpassungen zur Anzeige von personglisierter Werbung vorzunehmen, hat Microsoft eine externe Webseite eingerichtet (siehe nächster Schritt). Bei Schalter Nummer 3 möchte Microsoft an Informationen zu Ihrem Schreibverhalten kommen. Wie die Nutzungsbedingungen verraten, sendet Windows 10 dabei "getippte und handgeschriebene Wörter" nach Redmond. Für die Verbesserung einiger Microsoft-Dienste mag das sinnvoll sein, für Ihre Privatsphäre ist das eher eine Katastrophe. Auch den Zugriff von Webseiten auf Ihre Sprachlisten sollten Sie deaktivieren.

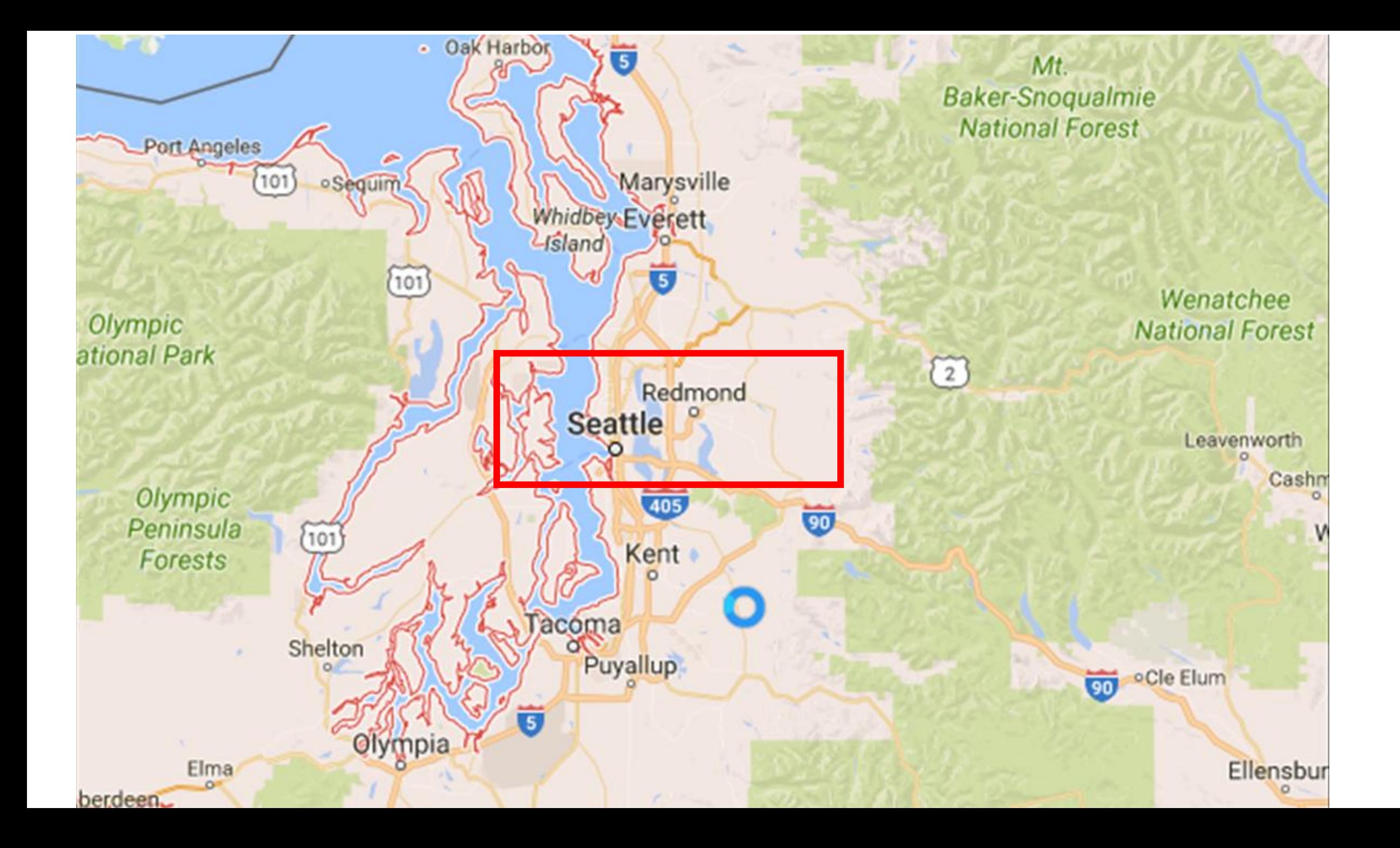

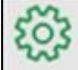

#### **DATENSCHUTZ**

Mikrofon

Spracherkennung, Freihand und Eingabe

Kontoinformationen

Kontakte

Kalender

Anrufliste

E-Mail

Messaging

Funkempfang

Weitere Geräte

Feedback und Diagnose

Hintergrund-Apps

# Feedbackhäufigkeit

Mein Feedback soll von Windows angefordert werden

 $\checkmark$ 

 $\checkmark$ 

Automatisch (empfohlen)

# Diagnose- und Nutzungsdaten

Sendet Ihre Gerätedaten an Microsoft.

Vollständig (empfohlen)

Über diese Option wird gesteuert, in welchem Umfang Windows-Diagnose- und Nutzungsdaten von Ihrem Gerät an Microsoft gesendet werden.

Weitere Informationen zu Feedback- und Diagnoseeinstellungen

Datenschutzbestimmungen

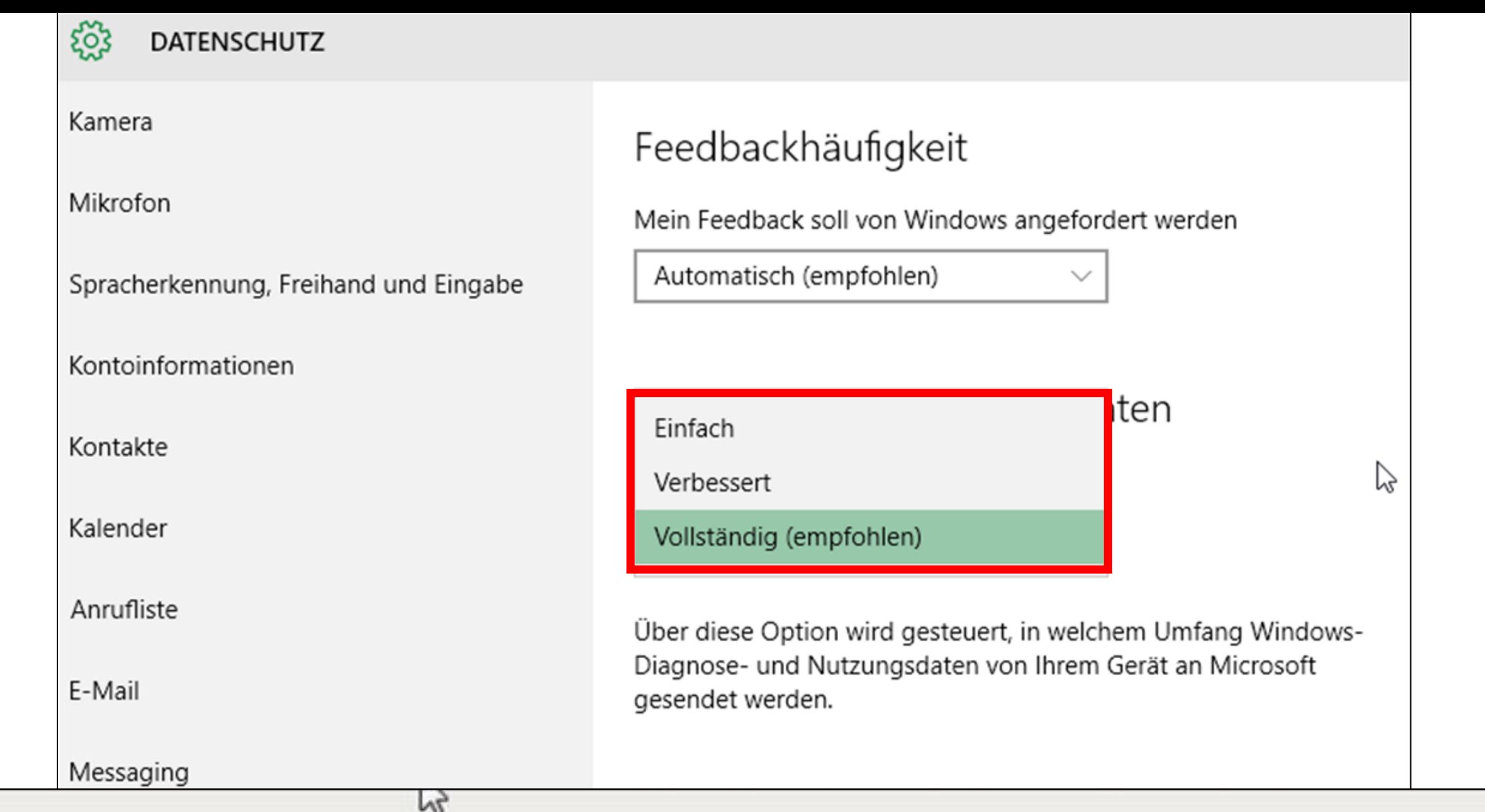

Privatsphäre-Einstellungen ändern: Die nächste abschaltungswürdige Option versteckt sich hinter dem Reiter "Feedback und Diagnose". Hier lässt sich festlegen, wie häufig und in welchem Umfang Windows sogenannte Diagnose- und Nutzungsdaten von Ihrem PC an Microsoft sendet.

Privatsphäre-Einstellungen ändern: Von Datenschützern musste Microsoft vor allem deshalb viel Kritik einstecken, weil es nicht ohne Weiteres möglich ist, die automatisierte Übertragung von Daten an den Konzern zu unterbinden. Die Auswahl unter Diagnose- und Nutzerdaten hält lediglich die Optionen "Einfach", "Verbessert" und "Vollständig" bereit, wobei letztere auch standardmäßig aktiv ist. Um die Übertragung persönlicher Daten zu verhindern, sollten Sie hier mindestens die Einstellung "Verbessert" wählen - oder besser gleich "Einfach". Mit den drei Optionen legen Sie fest, welche Daten Windows an Microsoft übermittelt. Inter "Einfach" schickt das Betriebssystem "lediglich" Infos über die angeschlossene Hardware und die installierten Programme nach Hause. Ist "Verbessert" ausgewählt, misst Windows 10, wie oft und wie lange Sie einzelne Funktionen oder Apps nutzen, und teilt das Microsoft mit. Zudem gestatten Sie Windows, erweiterte Diagnoseinformationen zu sammeln; dazu gehören etwa die Speicherauslastung des Geräts bei einem System- oder App-Absturz und allgemeine Daten zur Absturzhäufigkeit von Hard- und Software. Bei der standardmäßig aktiven Option "Vollständig" legt Microsoft noch mal ordentlich einen drauf. Hier sind zusätzlich Diagnosefunktionen aktiv, die bei auftretenden Problemen alle greifbaren Daten an Microsoft funken. Im Zweifelsfall sind das auch persönliche Informationen, beispielsweise wenn Sie gerade ein Word-Dokument geöffnet haben und der Rechner abstürzt. Dann könnte Windows auch das Word-Dokument zur weiteren Analyse nach Redmond schicken, wenn es der Meinung ist, dass das mit dem Absturz im Zusammenhang steht. Microsoft gibt an, dass die Option nicht genutzt wird, um Nutzer zu identifizieren.

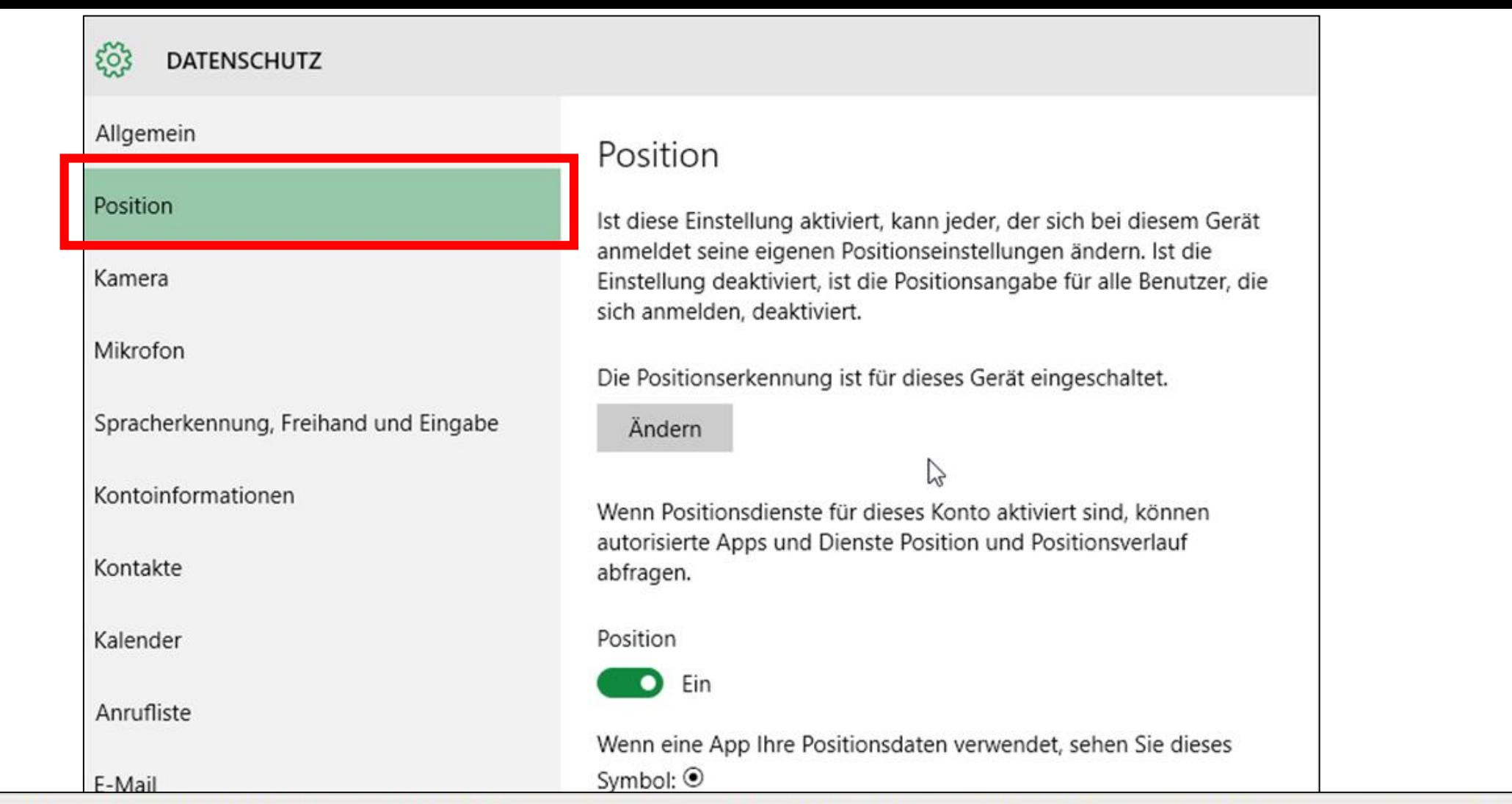

Privatsphäre-Einstellungen ändern: Abseits der kritischen Punkte enthalten auch die anderen Reiter Optionen, die Sie sich näher anschauen und über die Sie persönlich entscheiden sollten. So versucht Microsoft beispielsweise von Haus aus, Ihren Standort zu bestimmen. Unter dem Eintrag Position lässt sich das deaktivieren. Allerdings schreibt Microsoft, dass die Daten unter gewissen Umständen trotzdem erhoben werden, auch wenn die Option ausgeschaltet ist.

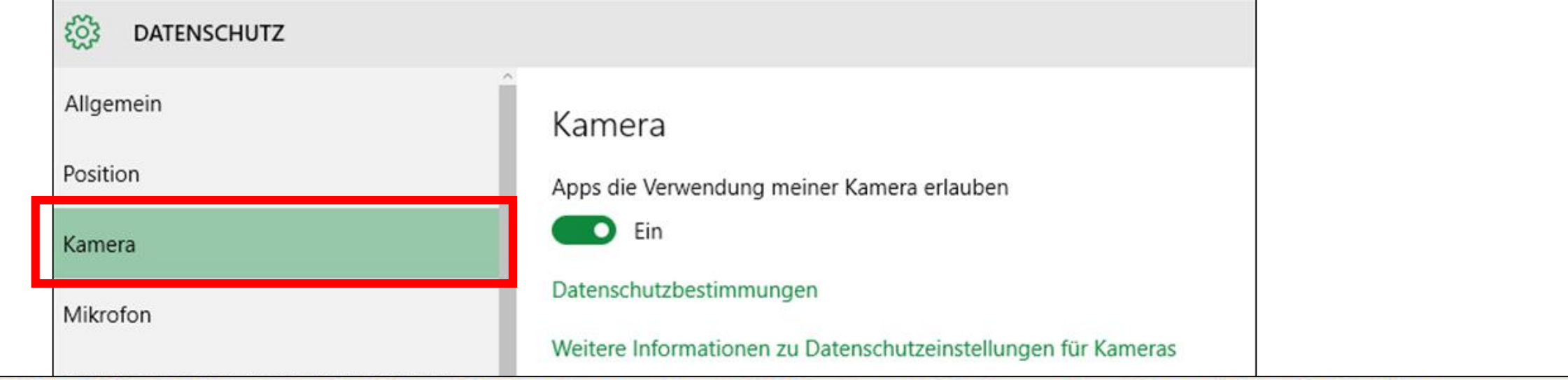

Privatsphäre-Einstellungen ändern: Außerdem erlaubt Windows 10 Apps den Zugriff auf die Kamerasofern vorhanden. Das mag in einigen Fällen nützlich und wichtig sein, aber nicht in allen. Um einzelnen Anwendungen die Nutzung der Kamera zu untersagen, öffnen Sie den Reiter "Kamera". Gleiches gilt für das Mikrofon des Geräts.

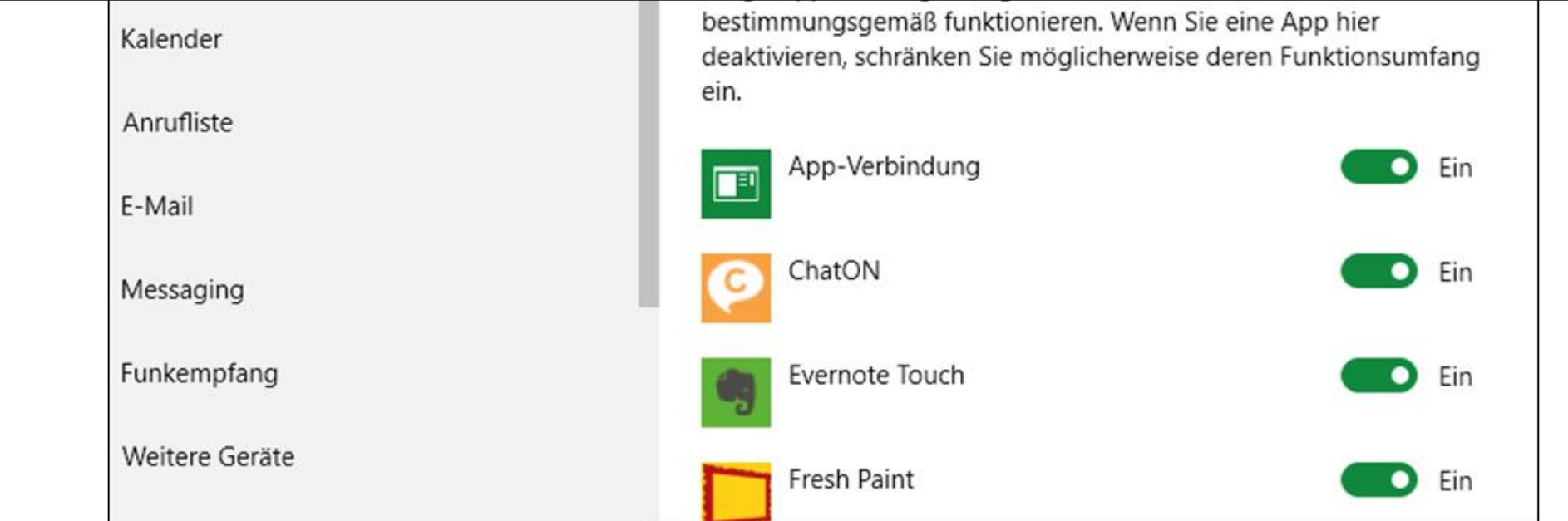

#### **DATENICCLUITZ**

Privatsphäre-Einstellungen ändern: Mit Cortana will Microsoft Google (Google Now) und Apple (Siri) Konkurrenz machen. Damit die persönliche Assistentin ihren Dienst verrichten kann, benötigt sie, genauso wie die Angebote der Konkurrenz, ziemlich viele persönliche Daten. Entsprechend sammelt Microsoft fleißig, um den Wissensdurst zu stillen. Stört Sie das, klicken Sie unter "Spracherkennung", "Freihand und Eingabe" auf "Kennenlernen beenden". Allerdings deaktivieren Sie damit neben Cortana die Diktierfunktion des Betriebssystems. Wollen Sie nicht so weit gehen, lässt sich die digitale Assistentin auch separat konfigurieren, doch dazu später mehr.

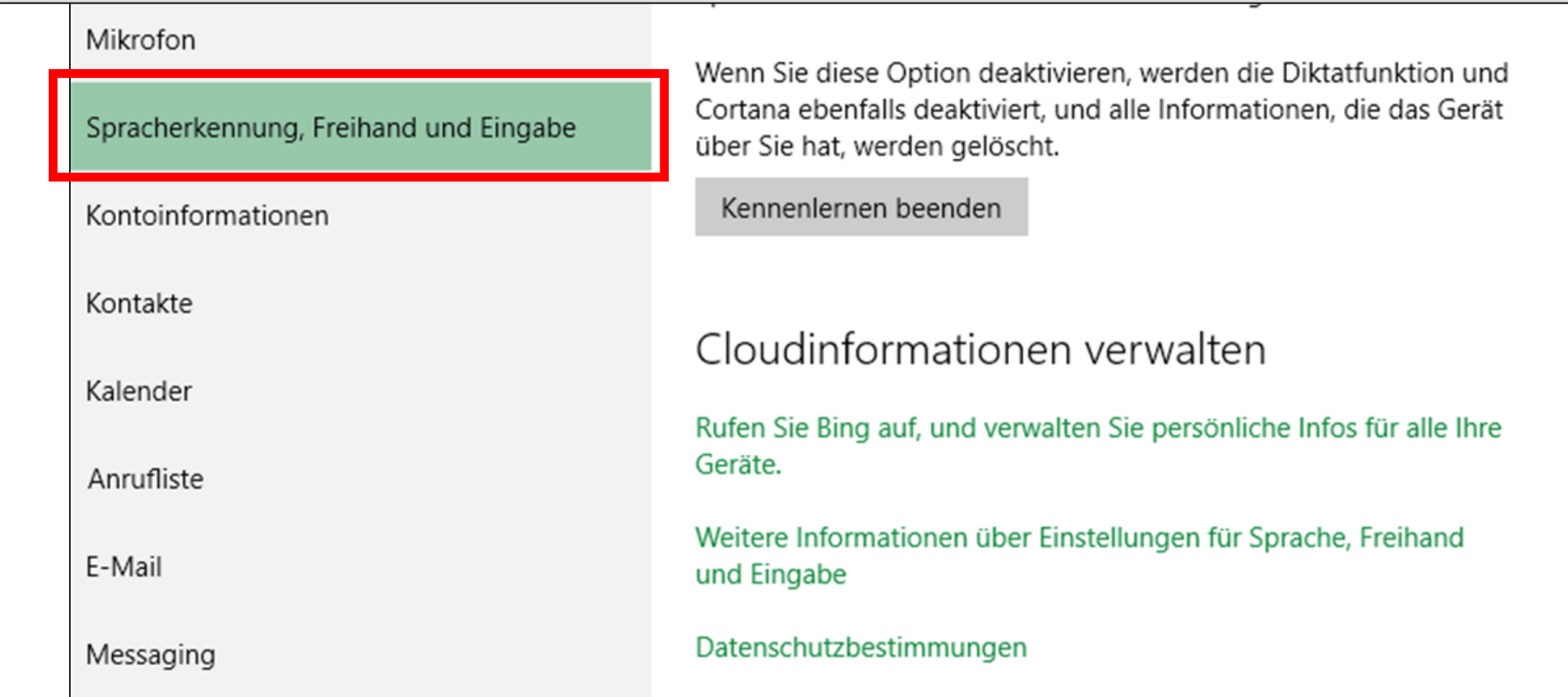

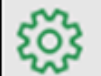

## **DATENSCHUTZ**

Allgemein

Position

Kamera

Mikrofon

Spracherkennung, Freihand und Eingabe

Kontoinformationen

Kontakte

Kalender

# Kontoinformationen

Apps den Zugriff auf meinen Namen, mein Bild und andere Kontoinfos erlauben

Ein

#### Datenschutzbestimmungen

Apps auswählen, die Zugriff auf die Kontoinformationen haben

Einige Apps benötigen Zugriff auf Ihre Kontoinformationen, damit sie bestimmungsgemäß funktionieren. Wenn Sie eine App hier deaktivieren, schränken Sie möglicherweise deren Funktionsumfang ein.

Privatsphäre-Einstellungen ändern: Unter "Kontoinformationen" legen Sie fest, ob Anwendungen Zugriff auf Ihre Kontodaten erhalten sollen, etwa um automatisch Ihren Namen oder Ihr Profilbild zu verwenden.

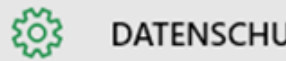

**DATENSCHUTZ** 

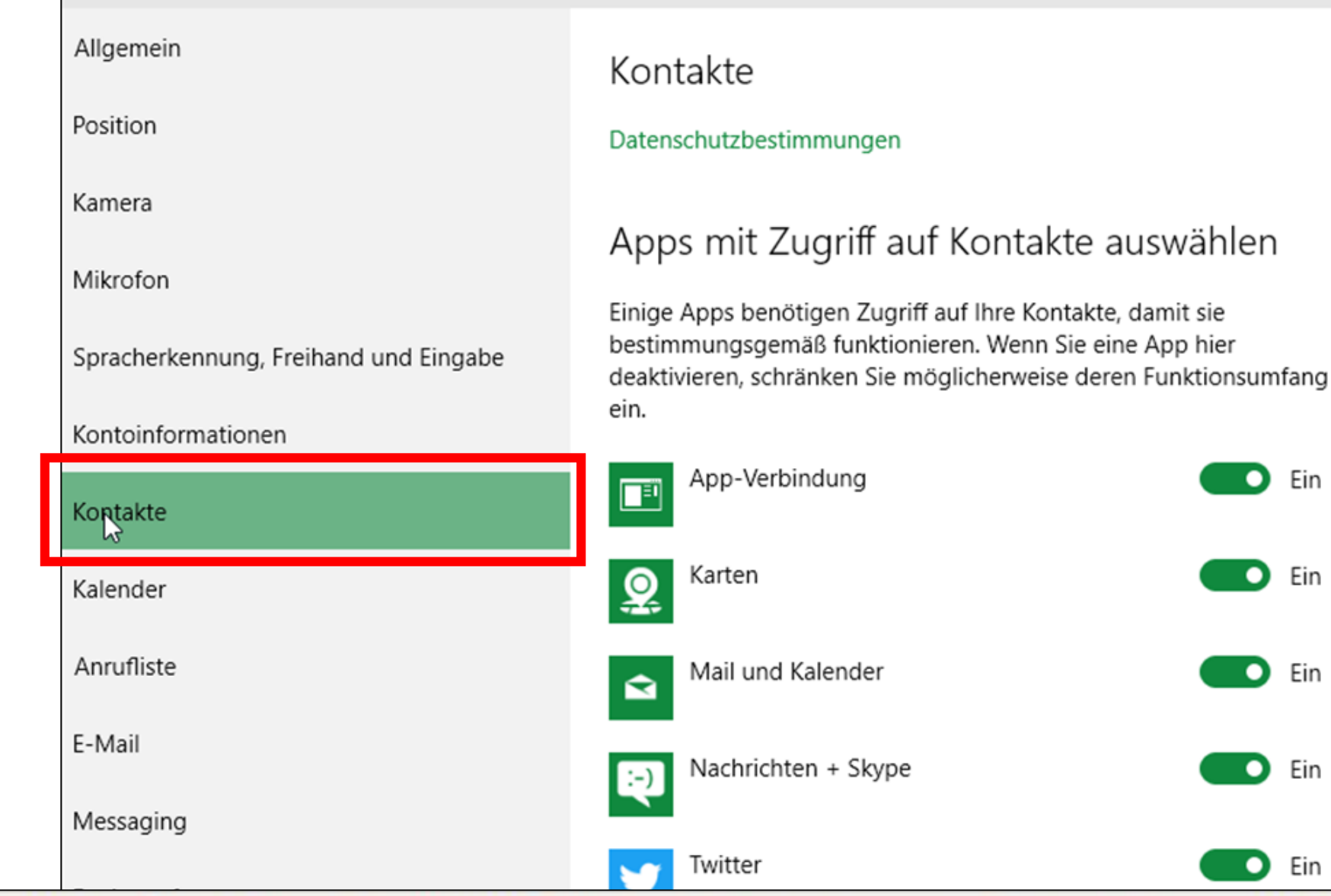

Privatsphäre-Einstellungen ändern: Mit den Reitern "Kontakte" und "Kalender" entziehen Sie einzelnen Apps den Zugriff auf Ihr Adressbuch und den Terminkalender.

Privatsphäre-Einstellungen ändern: Einige Apps wollen unter Umständen auf Ihre SMS oder MMS zugreifen. Falls Sie noch derartige Mitteilungen auf Ihrem Gerät gespeichert haben, untersagen Sie ihnen das unter dem Reiter "Messaging".

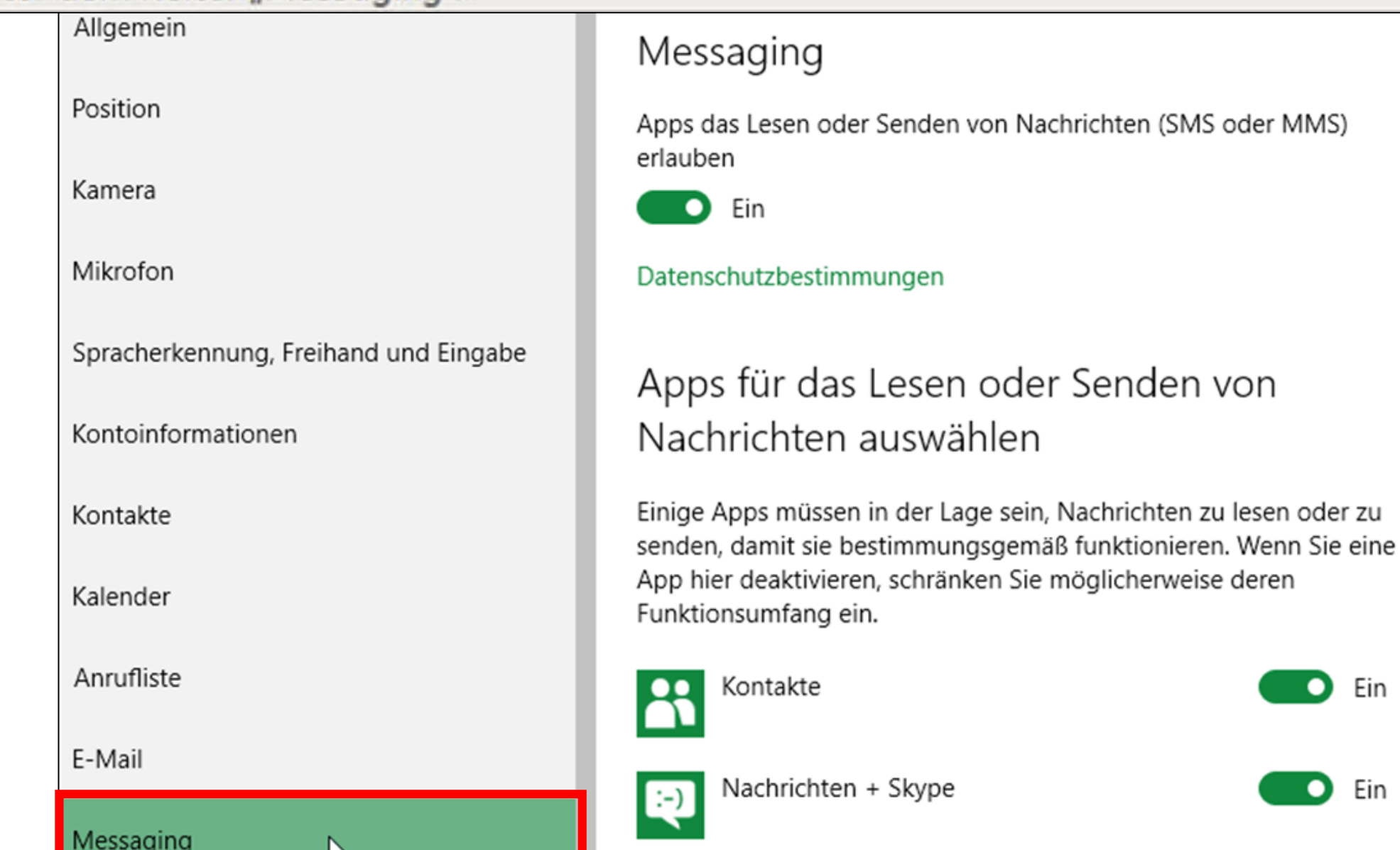

M,

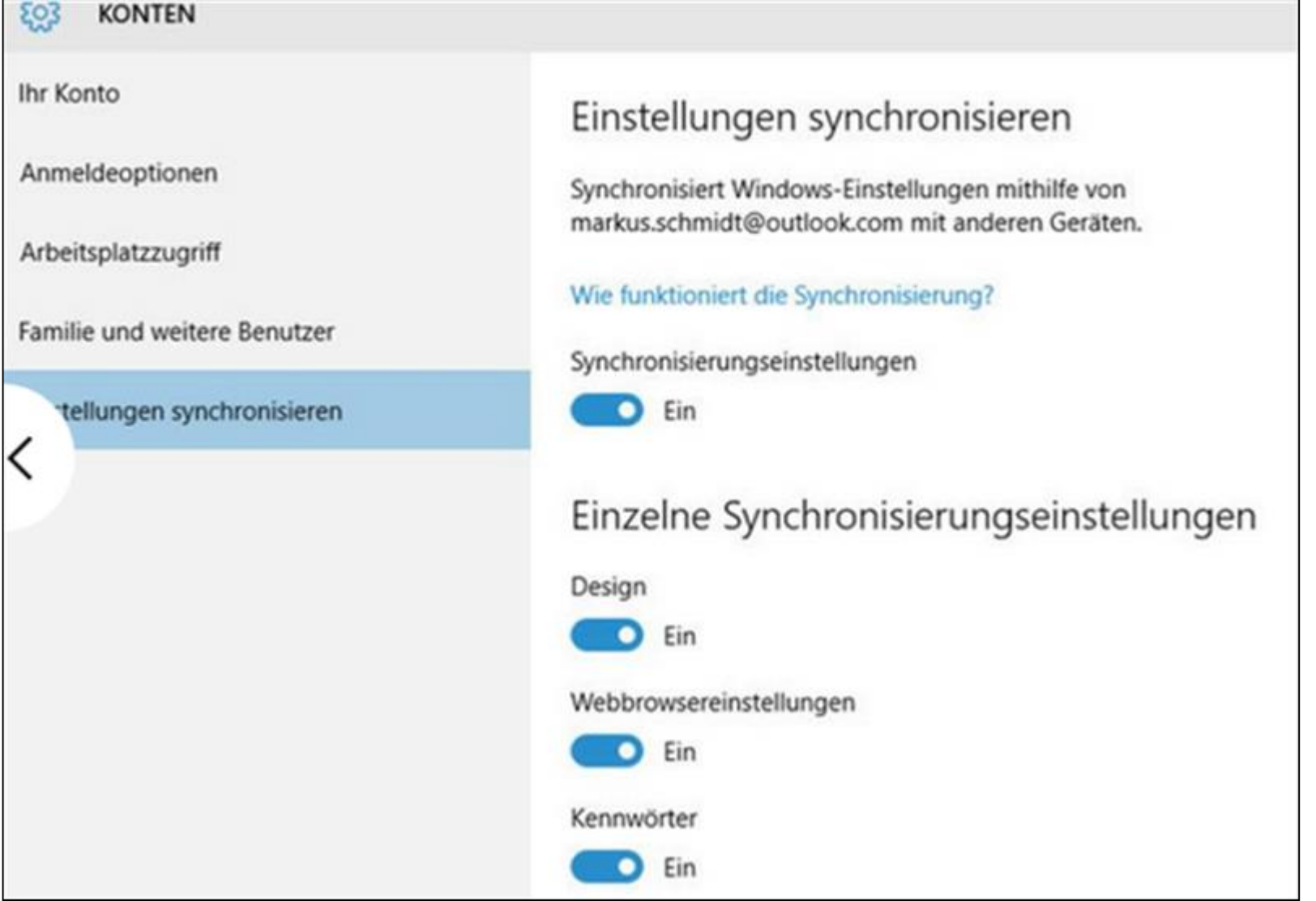

Privatsphäre-Einstellungen ändern: Auch abseits der Datenschutz-Einstellungen hat Microsoft Optionen versteckt, die die Privatsphäre des Nutzers berühren können. Wechseln Sie zu der Kachel "Konten" und zum Reiter "Einstellungen synchronisieren", um anzupassen, welche Daten Microsoft auf seinen Servern speichern soll.

#### छुः

#### **DATENSCHUTZ**

Kamera

Mikrofon

Spracherkennung, Freihand und Eingabe

Kontoinformationen

Kontakte

Kalender

Anrufliste

E-Mail

Messaging

Funkempfang

Weitere Geräte

Feedback und Diagnose

Hintergrund-Apps

## Ausführung von Apps im Hintergrund zulassen

Wählen Sie aus, welche Apps Informationen empfangen, Benachrichtigungen senden und auf dem neuesten Stand bleiben sollen, auch wenn sie nicht genutzt werden. Das Ausschalten von Hintergrund-Apps spart Energie.

#### Datenschutzbestimmungen

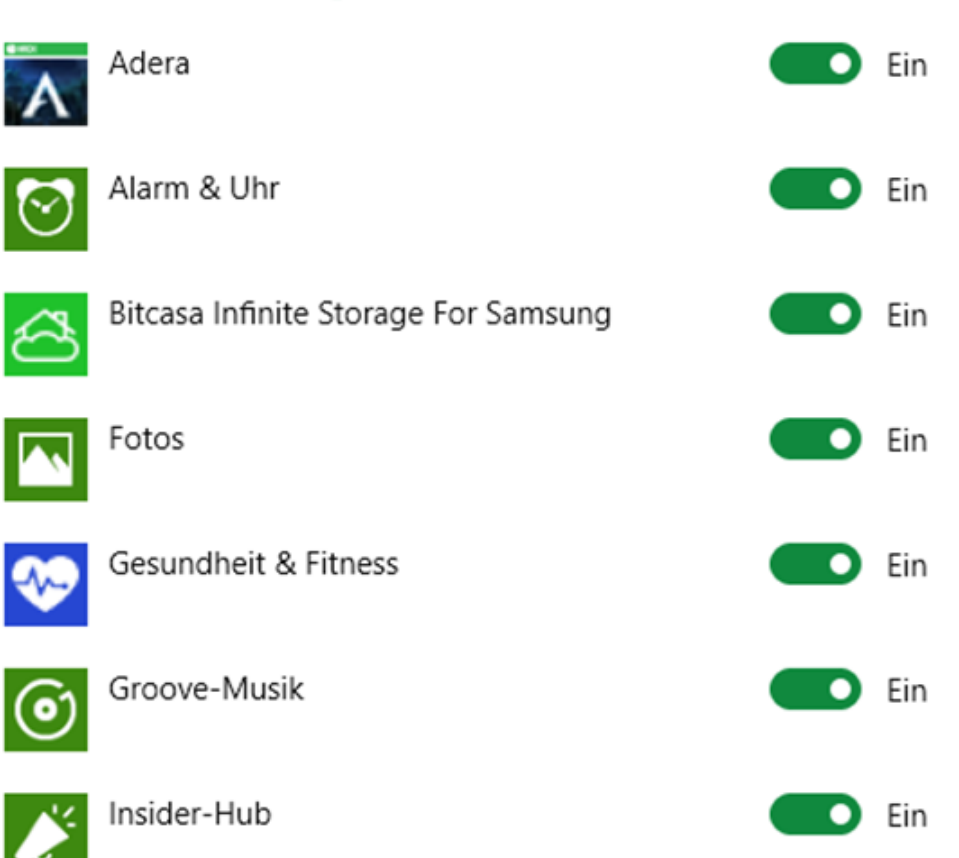

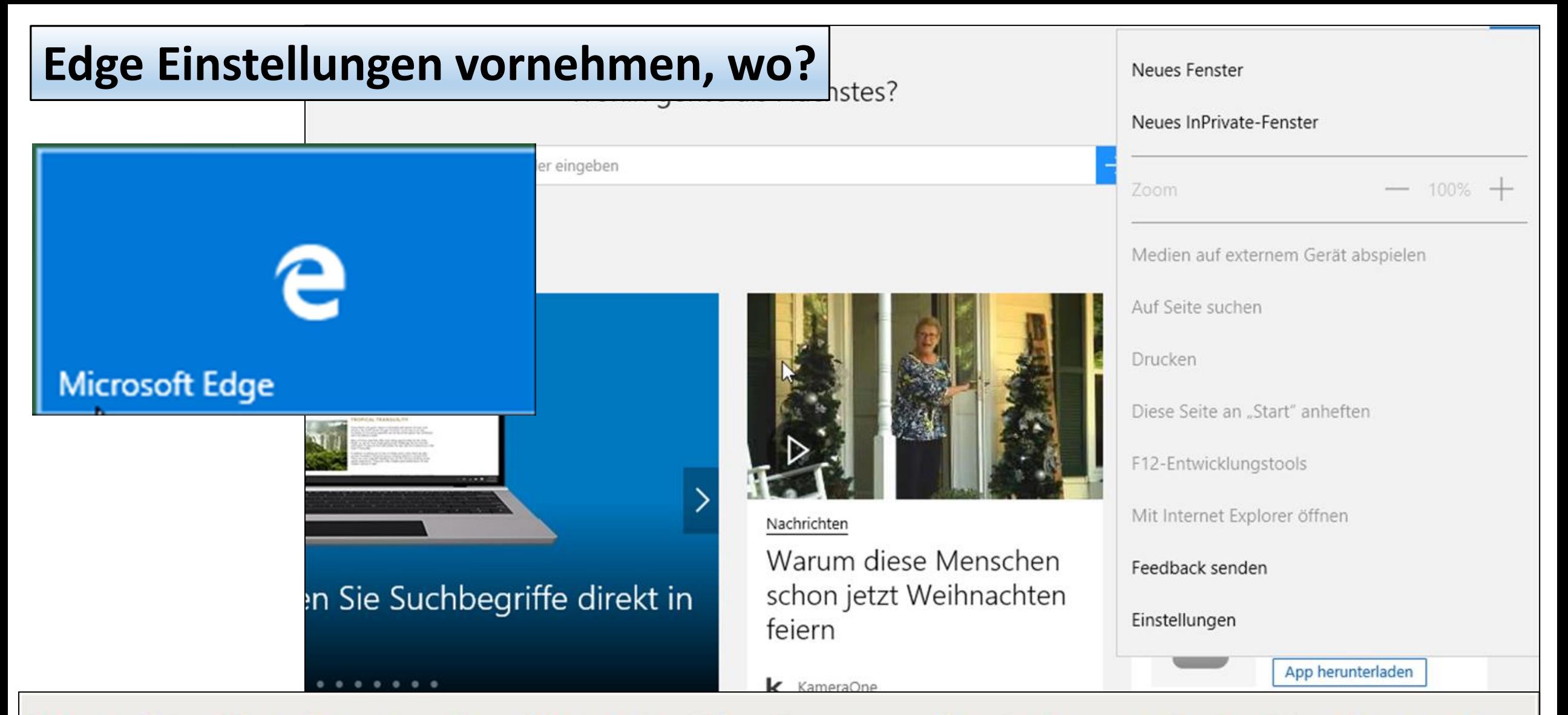

Privatsphäre-Einstellungen ändern: Nutzer des Edge-Browsers sollten in den erweiterten Einstellungen des Programms den standardmäßig aktivierten Flash-Player und die Seitenvorhersage-Option deaktivieren. Dann warten Sie zwar vielleicht mal eine Zehntelsekunde länger, dafür bekommt Microsoft nicht automatisch eine Liste der aufgerufenen Webseiten von Ihnen.

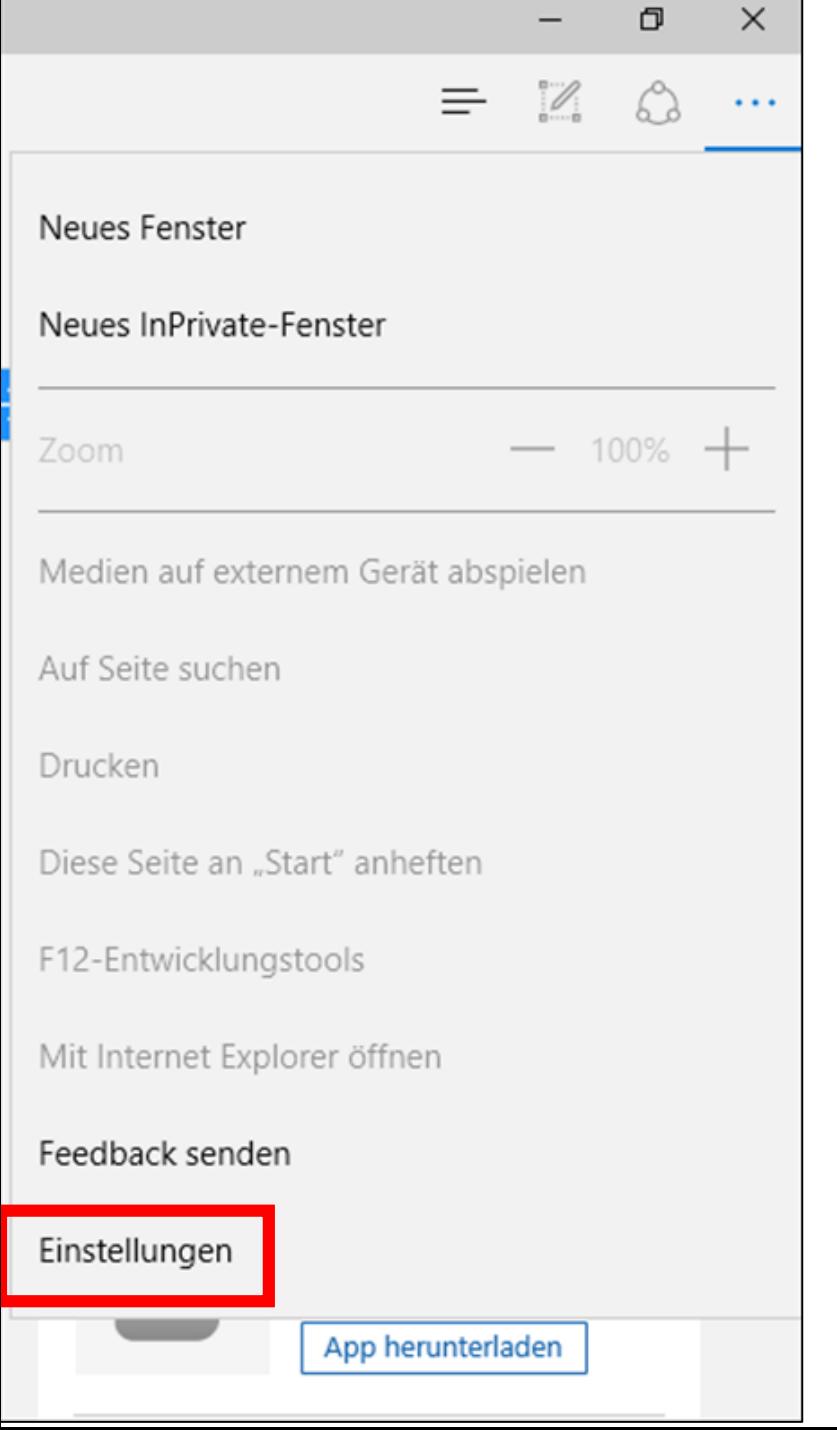

# Inhalt synchronisieren Zeigen Sie Ihre Favoriten und die Leseliste auf allen Windows-Geräten an. Synchronisieren Ein Lesen Stil der Leseansicht Standard  $\checkmark$ Schriftgröße in Leseansicht Mittel  $\checkmark$ W Erweiterte Einstellungen Erweiterte Einstellungen anzeigen

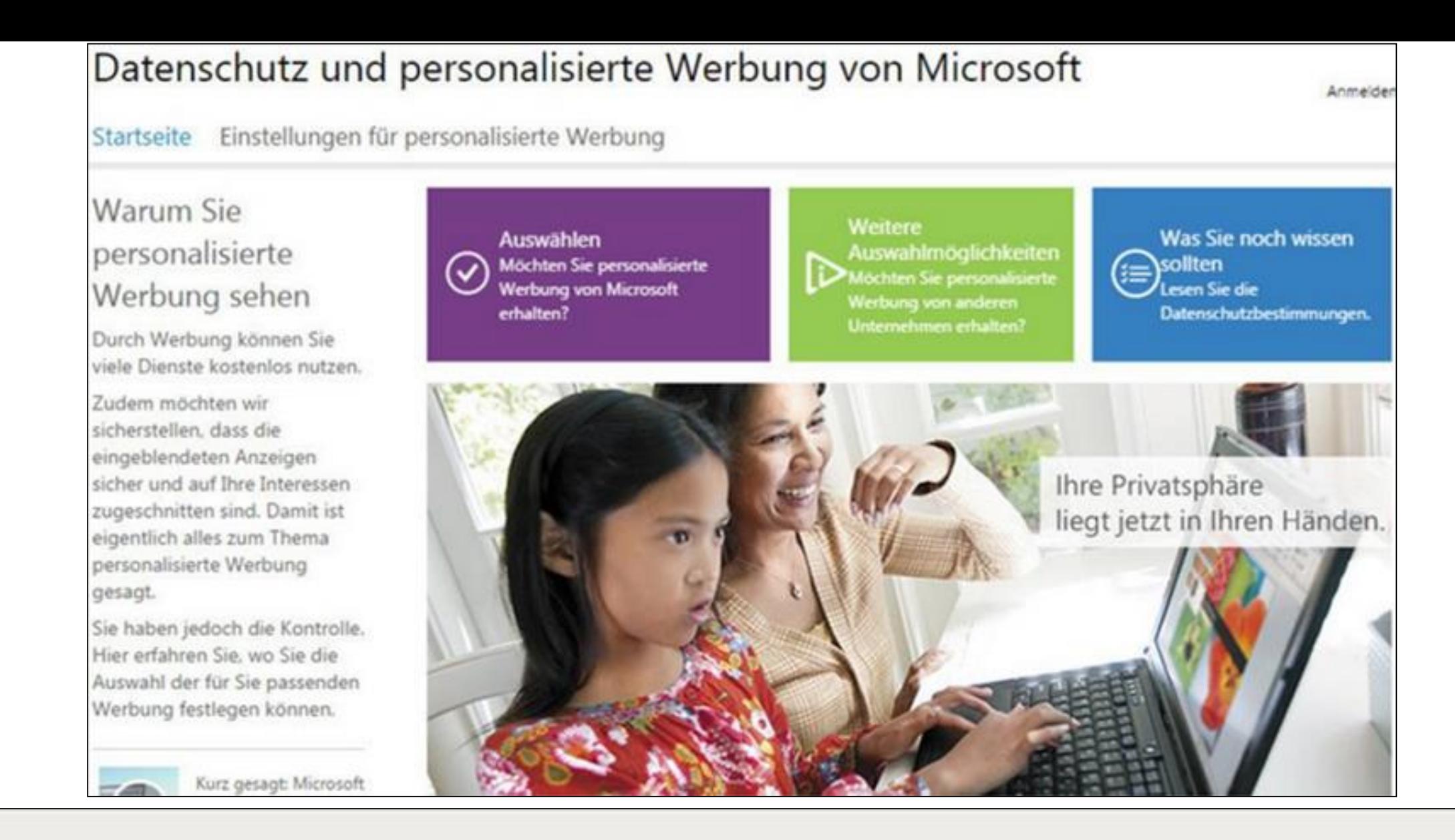

Privatsphäre-Einstellungen ändern: Zusätzlich müssen Sie eine eigene Webseite ansteuern, um die Anzeige von personalisierter Werbung im Edge-Browser und bei der Verwendung des Microsoft-Kontos zu deaktivieren.

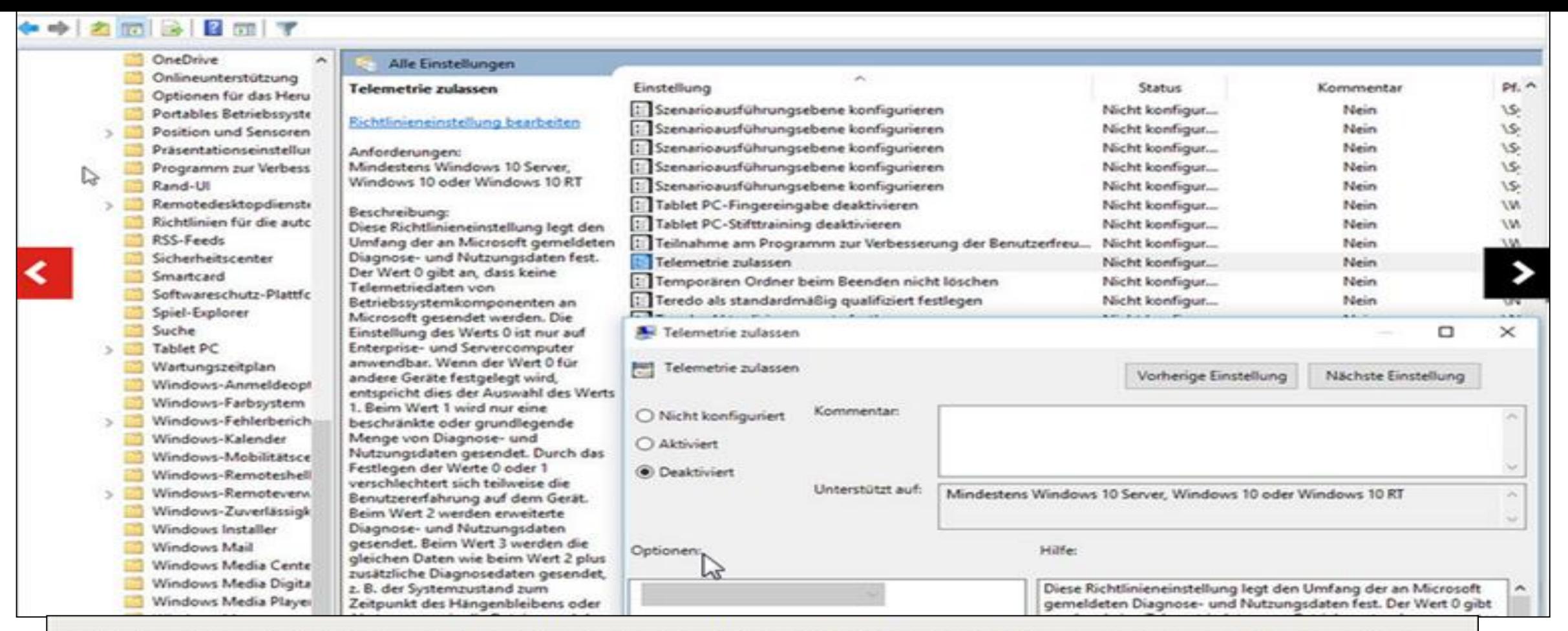

Privatsphäre-Einstellungen ändern: Nutzern von Windows 10 Home und Pro bietet das Betriebssystem keine Möglichkeit, die Übermittlung von Daten vollständig zu untersagen. Unter Windows 10 Enterprise hingegen ist das möglich. In dem Fall öffnen Sie den Richtlinieneditor des Betriebssystems, indem Sie die Tastenkombination "Windows-Taste" und "R" verwenden und im Fenster "gpedit.msc" eintippen. Bestätigen Sie die Eingabe mit "OK". Navigieren Sie anschließend über "Richtlinien für Lokaler Computer > Computerkonfiguration > Administrative Vorlagen > Alle Einstellungen". Scrollen Sie im rechten Fenster so lange, bis der Eintrag "Telemetrie zulassen" auftaucht, und öffnen Sie den Eintrag per Doppelklick. Sie aktivieren den Eintrag "Deaktiviert" und speichern die Einstellung, indem Sie auf "Ubernehmen" und "OK" klicken.

# Update wo?

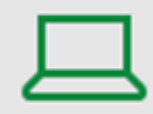

 $\sim$ 

System Anzeige, Benachrichtigungen, Apps, Stromversorgung

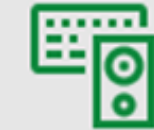

Geräte Bluetooth, Drucker, Maus

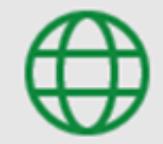

Netzwerk und Internet WLAN, Flugzeugmodus, **VPN** 

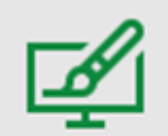

Personalisierung Hintergrund, Sperrbildschirm, Farben

Konten Ihre Konten, E-Mail-Adresse, Synchronisieren, Arbeit,

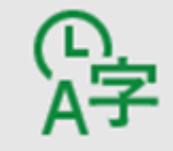

Zeit und Sprache Spracherkennung, Region, Datum

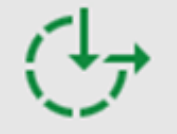

Erleichterte Bedienung Sprachausgabe, Bildschirmlupe, hoher Kontrast

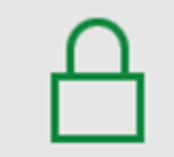

Datenschutz Standort, Kamera

Update und Sicherheit Windows Update, Wiederherstellung, Sicherung

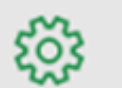

#### **UPDATE UND SICHERHEIT**

**Windows Update** 

Windows Defender

Sicherung

Wiederherstellung

ピ Aktivierung

Mein Gerät suchen

Für Entwickler

# Windows Update

Ihr Gerät ist auf dem neuesten Stand. Letzte Überprüfung: Heute, 18:31

Nach Updates suchen

Verfügbare Updates werden heruntergeladen und automatisch installiert.

Suchen Sie Infos zu den neuesten Updates?

Weitere Informationen

**Erweiterte Optionen** 

#### ૹૢ૽ૺ **UPDATE UND SICHERHEIT**

#### **Windows Update**

Windows Defender

Sicherung

Wiederherstellung

Aktivierung

Mein Gerät suchen

Für Entwickler

### Windows Update

Es sind Updates verfügbar.

- Kumulatives Update für Windows 10 Version 1511 für x64-basierte Systeme (KB3192441)
- Windows-Tool zum Entfernen bösartiger Software für Windows 8, 8.1, 10 und Windows Server 2012, 2012 R2 x64 Edition Oktob

· Sicherheitsupdate für Adobe Flash Player für Windows 10 Version 1511 für x64-Systeme (KB3194343)

- Update für Windows 10 Version 1511 für x64-basierte Systeme (KB3161102)
- Update für Windows 10 Version 1511 für x64-basierte Systeme (KB3181403)

#### **Details**

Es sind Updates verfügbar. Sie werden heruntergeladen, wenn Sie keine getaktete Verbindung verwenden. Alternativ können Sie 1003.73 MB bis 1.05 GB über Ihre aktuelle Datenverbindung herunterladen (dabei können Gebühren anfallen). Für einige Updates müssen Sie u. U. weiterhin eine Verbindung mit einem nicht getakteten WLAN herstellen.

#### Herunterladen

Suchen Sie Infos zu den neuesten Updates?

Weitere Informationen

**Erweiterte Optionen** 

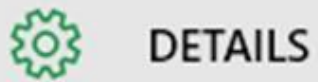

Kumulatives Update für Windows 10 Version 1511 für x64-basierte Systeme (KB3192441) Herunterladen...

Windows-Tool zum Entfernen bösartiger Software für Windows 8, 8.1, 10 und Windows Server 2012, 2012 R2 x64 Edition -Oktober 2016 (KB890830) Herunterladen...

Sicherheitsupdate für Adobe Flash Player für Windows 10 Version 1511 für x64-Systeme (KB3194343) Herunterladen...

Update für Windows 10 Version 1511 für x64-basierte Systeme (KB3161102) Herunterladen...

Update für Windows 10 Version 1511 für x64-basierte Systeme (KB3181403) Herunterladen...

Update für Windows 10 Version 1511 für x64-Systeme (KB3150513) Herunterladen...

Einstellungen  $\leftarrow$ 

#### १०३ **DETAILS**

Kumulatives Update für Windows 10 Version 1511 für x64-basierte Herunterladen...

Kumulatives Update für Windows 10 Version 1511 für x64basierte Systeme (KB3192441)

11.10.2016

In einem Microsoft-Softwareprodukt wurde ein Sicherheitsproblem festgestellt, das Auswirkungen auf Ihr System haben könnte. Durch die Installation dieses Updates von Microsoft können Sie zum Schutz Ihres Systems beitragen. Eine vollständige Liste der Problembehebungen in diesem Update finden Sie in dem entsprechenden Microsoft Knowledge Base-Artikel. Nach der Installation dieses Updates müssen Sie das System gegebenenfalls neu starten.

Weitere Informationer

#### **UPDATE UND SICHERHEIT**

**Windows Update** 

**Windows Defender** 

Sicherung

ૹૢ૽ૺ

Wiederherstellung

Aktivierung

Mein Gerät suchen

Für Entwickler

# Windows Update

Es sind Updates verfügbar.

- Kumulatives Update für Windows 10 Version 1511 für x64-basierte Systeme (KB3192441)
- · Sicherheitsupdate für Adobe Flash Player für Windows 10 Version 1511 für x64-Systeme (KB3194343) • Update für Windows 10 Version 1511 für x64-basierte Systeme (KB3161102)
- Update für Windows 10 Version 1511 für x64-basierte Systeme (KB3181403)
- Update für Windows 10 Version 1511 für x64-Systeme (KB3150513)

#### **Details**

Updates werden heruntergeladen (100%)

Suchen Sie Infos zu den neuesten Updates?

Weitere Informationen

**Erweiterte Optionen** 

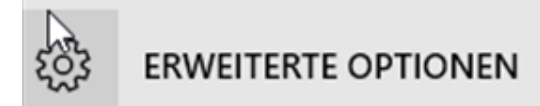

## Installationsart für Updates auswählen

Automatisch (empfohlen)  $\vee$ 

Halten Sie alle Prozesse am Laufen. Wir starten Ihr Gerät automatisch neu, wenn Sie es nicht verwenden. Updates werden nicht über eine getaktete Verbindung heruntergeladen (wo möglicherweise Gebühren anfallen).

√ Updates für andere Microsoft-Produkte bereitstellen, wenn ein Windows-Update ausgeführt wird

Updateverlauf anzeigen

Übermittlung von Updates auswählen

Insider Preview-Builds herunterladen

Gehören Sie zu den Ersten, die zukünftige Updates und Verbesserungen für Windows testen und uns mit ihrem Feedback unterstützen.

Los geht's

Hinweis: Windows Update aktualisiert sich möglicherweise automatisch, wenn nach weiteren Updates gesucht wurde.

Datenschutzeinstellungen

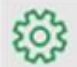

#### **ERWEITERTE OPTIONEN**

## Installationsart für Updates auswählen

Automatisch (empfohlen) v

Halten Sie alle Prozesse am Laufen. Wir starten Ihr Gerät automatisch neu, wenn Sie es nicht verwenden. Updates werden nicht über eine getaktete Verbindung heruntergeladen (wo möglicherweise Gebühren anfallen).

Updates für andere Microsoft-Produkte bereitstellen, wenn ein Windows-Update ausgeführt wird

Updateverlauf anzeigen

Übermittlung von Updates auswählen

Insider Preview-Builds herunterladen

Gehören Sie zu den Ersten, die zukünftige Updates und Verbesserungen für Windows testen und uns mit ihrem Feedback unterstützen.

Los geht's

Hinweis: Windows Update aktualisiert sich möglicherweise automatisch, wenn nach weiteren Updates gesucht wurde.

Datenschutzeinstellungen

Neueste Vorabversion deinstallieren

# Updateverlauf

Sicherheitsupdate für Adobe Flash Player für Windows 10 Version 1511 für x64-Systeme (KB3194343) Erfolgreich installiert am 17.10.2016

Update für Windows 10 Version 1511 für x64-Systeme (KB3150513)

Erfolgreich installiert am 17.10.2016

Update für Windows 10 Version 1511 für x64-basierte Systeme (KB3181403)

Erfolgreich installiert am 17.10.2016

Update für Windows 10 Version 1511 für x64-basierte Systeme (KB3161102)

Erfolgreich installiert am 17.10.2016

Windows-Tool zum Entfernen bösartiger Software für Windows 8, 8.1, 10 und Windows Server 2012, 2012 R2 x64 Edition -Oktober 2016 (KB890830)

Erfolgreich installiert am 17.10.2016